# Texecom

INS584-5

# Apps for iPhone® & iPad®

# Apps for Android™

Android is a trademark of Google Inc.

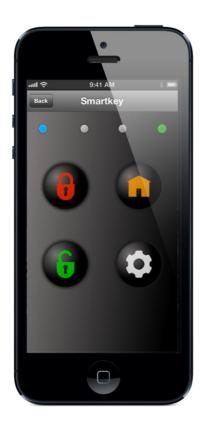

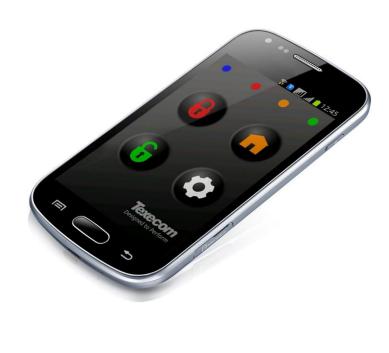

iPhone® is a trademark of Apple Inc., registered in the U.S. and other countries.

iPad® is a trademark of Apple Inc., registered in the U.S. and other countries.

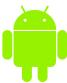

The Android robot is reproduced or modified from work created and shared by Google and used according to terms described in the Creative Commons 3.0 Attribution License

# **Contents**

| Contents                    | 2  |
|-----------------------------|----|
| Overview                    | 3  |
| Default Login               | 3  |
| Features & Functions        |    |
| Hardware Requirements       | 4  |
| Panel Support               | 4  |
| Communication Devices       |    |
| Configuration Options       | 5  |
| Required Details            |    |
| Login                       | 5  |
| Settings                    | 6  |
| Settings                    |    |
| Adding Sites                | 9  |
| Site Details                | 10 |
| Connecting to a Site        | 13 |
| Site Selection              | 13 |
| Connection Screen Options   | 13 |
| Basic Arming Options        | 16 |
| Push Notifications & Alarms | 18 |
| Additional Menu Items       | 18 |
| Notes:                      | 19 |

# Overview

Texecom apps for iOS & Android devices are available in three different versions. The following guide details the features of each app; and the hardware required to make them function.

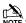

NOTE Screenshots used are for iOS devices and used for illustrative purpose only. The actual image on your screen may vary.

#### **Editing Settings**

| iOS 8> Swipe Left shows the Edit function where applicable                                      |  |  |  |  |
|-------------------------------------------------------------------------------------------------|--|--|--|--|
| iOS 7< Swipe Left or Hold down shows a Dialogue Box to Edit, Cancel or Delete where appropriate |  |  |  |  |
| Android Hold down shows a Dialogue Box to Edit, Cancel or Delete where appropriate              |  |  |  |  |

## **Default Login**

**User Name: Master** Passcode: 123456

#### **Features & Functions**

#### **Key Features Guide**

|                      | SmartKey™ | Keypad                                         | Engineer |
|----------------------|-----------|------------------------------------------------|----------|
| Feature              |           | Texecom  1 2 2 2 2 2 2 2 2 2 2 2 2 2 2 2 2 2 2 |          |
| Arm, Disarm & Reset  | 1         | 1                                              | ✓        |
| Virtual Keypad       | X         | 1                                              | ✓        |
| Trigger Outputs      | 1         | /                                              | ✓        |
| X10 Control          | ✓         | ✓                                              | ✓        |
| Support 3 Sites      | ✓         | ✓                                              | ✓        |
| Support 9 Sites      | X         | /                                              | ✓        |
| Unlimited Sites      | X         | X                                              | ✓        |
| Show 25 Log Events   | 1         | 1                                              | ✓        |
| Unlimited Log Events | X         | X                                              | ✓        |
| Enable Cameras       | <b>√</b>  | <b>√</b>                                       | ✓        |
| PTZ Camera Control   | ✓         | ✓                                              | ✓        |
| Push Notifications   | ✓         | ✓                                              | ✓        |
| Email Notifications  | ✓         | ✓                                              | ✓        |
| Speech Option        | ✓         | ✓                                              | ✓        |
| Basic Arming         | ✓         | <b>✓</b>                                       | ✓        |
| Zone Status          | X         | Х                                              | ✓        |
| Anticode Reset       | X         | X                                              | ✓        |
| Encrypt UDL Password | X         | Х                                              | ✓        |
| In App URL access    | X         | X                                              | ✓        |

#### **SmartKey™Features**

- Allows you to arm, part arm, disarm and reset your alarm system
- Trigger up to 8 outputs (control panel dependent)
- Area Selection by touching the bottom of the screen
- Basic Arming option available
- Choose Start-up Screen
- Fingerprint Login\*
- X10 Output Control
- Supports up to 3 Sites
- Event Log shows last 25 Events
- View & record camera images
- Control PTZ Cameras
- Receive Push Notifications
- Receive Email notifications
- Alarm & Push Notification Speech

#### **Keypad Additional Features**

Includes all the features of the **SmartKey**<sup>™</sup> app, and in addition:

- Virtual Keypad
- Connect up to 9 sites

#### **Engineer Additional Features**

Includes all the features of the **SmartKey™** & **Keypad** app, this app must be unlocked to gain full access to all of the functions. And in addition to the above includes:

- Send message to site keypad\*
- Panel Status
  - View panel type, firmware version, panel voltage and current consumption (control panel dependent)
- Number of events from the Event Log can be programmed
- View Zone Status and Omit Zones
- Tools
  - Anti-code reset, **SmartKey**<sup>™</sup> areas, Generate protected UDL passcode (required to allow an app to connect to a site where the UDL password is not to be given to the User)
- Unlimited Site connections
- URL Details
  - o Add up to Four URL's per site that can be accessed from within the app, this could be for example a DVR on site.
- Zone Status
  - o only shows Areas assigned to the User

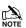

Please note that this app has been designed to be used by installation engineers. Access to the Tools Menus, Engineer Login, Hiding of passwords & **SmartKey™** Area assigning are only available when the App is Unlocked. To unlock the app, go to Settings, Help and select 'Unlock App' then follow the instructions on the screen. Unlocking of the app will only be allowed once company validation has been performed. The App will still function as an advanced user App if it is not unlocked.

\*iOS Only

# **Hardware Requirements**

#### **Panel Support**

Texecom apps will work with Premier or **Premier Elite™** as detailed in the table below. To view your panel type and firmware version press (Menu) 4 on the keypad.

| Panel                                                                   | Firmware Version | SmartKey™ App | Keypad App | Engineers App |  |
|-------------------------------------------------------------------------|------------------|---------------|------------|---------------|--|
| <b>Premier Elite™</b> all models (640 is limited to the first 16 Areas) | V1.00>           | ✓             | ✓          | ✓             |  |
| Premier 24*                                                             | N/A              | ×             | ×          | ×             |  |
| Premier 48/88/168                                                       | V8.14>           | ✓             | ✓          | ✓             |  |
| Premier 48/88/168                                                       | V8.13<           | <b>√</b> **   | ✓          | ✓             |  |
| Premier 640                                                             | TBC              | ×             | ×          | ×             |  |
| Premier 412/816                                                         | N/A              | <b>✓</b> **   | ✓          | ✓             |  |

<sup>\*</sup>iOS8 Only device with integral fingerprint reader

| Premier 832        | N/A | <b>√</b> ** | ✓   | ✓   |
|--------------------|-----|-------------|-----|-----|
| Veritas all models | N/A | N/A         | N/A | N/A |

<sup>\*</sup>Premier 24 can be used in Serial Mode, however notifications are not available when operating in this mode.

#### **Communication Devices**

To use the apps the panel must be enabled for IP communications. The app will work with the following communications devices:-

- Texecom *Premier Elite™ ComIP* Module
- Texecom *Premier Elite™ ComWiFi* Module
- Texecom Premier Elite™ ComGSM running in GPRS mode with a fixed IP address SIM card

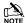

NOTE The apps ARE NOT compatible with Chiron, Emizon, Dualcom, or WebWayOne devices. Development discussions are ongoing

# **Configuration Options**

The Screenshots used in this manual may show options which are not available in your version of the App. Screenshots used are for an iOS device, there may be slight variations when using an Android device.

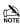

Details for panel programming and router settings can be found in the latest installation manual for the ComIP, INS273-5 or later.

#### **Required Details**

To access the control panel, you will need some basic details to allow connection, these should be obtained from your installer.

- IP Address
- Port Number
- **UDL** or Protected UDL
- User Code
- User ID
- Port Forwarding on your router MUST be enabled for remote connections and Push/Email Notifications
- The panel MUST be configured to communicate with the Texecom Server

Once you have all of the required information proceed as follows:

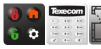

To start the app press the Icon

#### Login

Default User Name = Master

Default Password = 123456

The following screen will appear, enter the default User Name and Password, press the

Login

button.

At this point it is critical that you are connected to the Internet. Logging in will connect the app to our server and download the disclaimer which MUST be accepted before you can proceed.

<sup>\*\*</sup>The panel firmware version will determine the operation of the **SmartKey™**, this will require the installation engineer to assign SmartKey™ areas manually. This function is only available to Engineers who have Unlocked the App.

# Login Screen Login Disc Login Disc Login Disc Login Disc SUMMARY OF T The SmartKeyTM Engineer Apps (t to arm, part arm, your alarm syste These terms and to the App and g the App with Tex Our, We, or Texe The App current compatible devic V2.2 and above above. We may of the operating works with at an features may not platforms or ope visit our website

#### Disclaimer Disclaimer SUMMARY OF TERMS The SmartKevTM, Keypad and Engineer Apps (the Apps) allow you to arm, part arm, disarm and reset your alarm system. These terms and conditions relate to the App and govern your use of the App with Texecom Limited (Us, Our, We, or Texecom). The App currently only works on compatible devices running Android V2.2 and above and iOS 7 and above. We may change the version of the operating system the App works with at any time. Some features may not be available on all platforms or operating systems, visit our website at www.texe.com

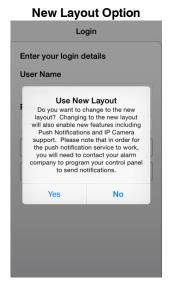

- The disclaimer must be accepted to continue
- The **New Layout** screen will appear; If you want to receive **Push Notifications** from your alarm system, you must choose the **New Layout**

NOTE Old accounts may be re-converted if they fail when updating the App. To do this Touch and hold the screen for 5 secs below the Login button. The User Name and Password MUST be in the boxes and must be correct for this function to work.

# **Settings**

The settings menu can be accessed from the in the top left corner of the screen once you are logged in. All settings here are Global and not Site specific.

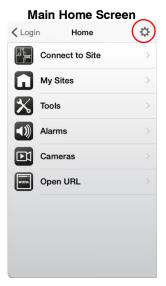

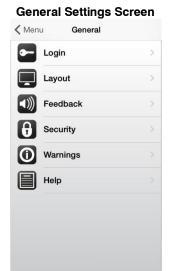

#### **Settings**

#### Login

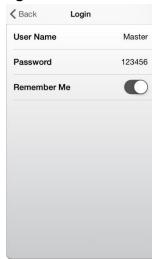

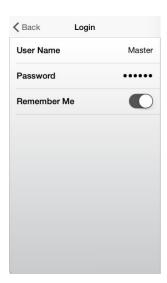

Login options can be changed here.

- Change User Name
- Change Password
- Enable or Disable Remember Me
- Hiding of passwords is only available to Engineers who have Unlocked the App

#### Layout

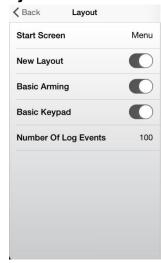

- Startup Screen
  - o Choose which screen is shown after you have logged in
- New Layout
  - Choose to use the New or Old Layout. The New Layout must be chosen when using Push Notifications
- Basic Arming
  - o Turning ON changes the behaviour of the **SmartKey™** screen & Outputs screens. See Basic Arming on page 16 for details
- Basic Keypad
  - o Enables a basic graphical keypad (not available on iPad)
- Number of Log Events
  - Only applicable to the Engineer App, the value can be altered here

#### **Feedback**

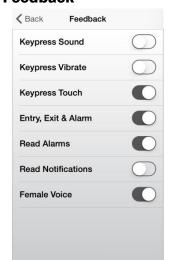

Toggle these options on or off

- Keypress Sound
- Keypress Vibrate
- Keypress Touch
- Entryt. Exit & Alarm
  - $\circ$  When ON these activations will cause feedback on the device
- Read Alarms
  - Alarms will be read to you
- Read Notifications
  - o Notifications will be read to you
- Female Voice (iOS & UK Only)
  - o The read alarms and read notifications is changed to a Female Voice

#### **Security**

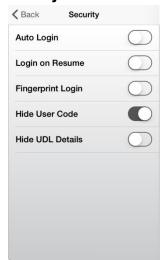

- Auto Login
  - When enabled your login details are filled out for you
- Login on Resume (iOS Only)
  - When enabled if the App goes to the background, you will be required to enter your User Name & Password when resuming
- Fingerprint Login
  - o Can only be used on iOS 8 devices which incorporate a fingerprint reader
- Hide User Code
  - Hides the User Code in Site Settings. Only available to Engineers who have unlocked the App
- Hide UDL Details
  - Hides the UDL Details in Site Settings. Only available to Engineers who have unlocked the App

#### Warnings

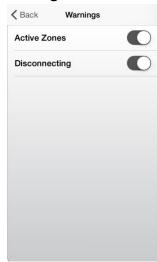

- Active Zones
  - When enabled a warning dialogue will be displayed if a zone is Active when trying to arm
  - When disabled no warning dialogue will be displayed if a zone is Active when trying to arm
  - If the panel is configured to Omit active zones when arming, the system will Arm and Omit the Active Zone. (Not recommended when arming from a remote location)
- Disconnecting
  - When enabled a small dialogue box will appear sating the App is Disconnecting

#### Help

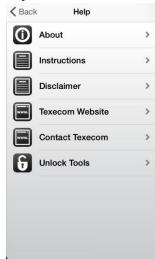

- About
  - o Shows which App you have and the version number
- Instructions
  - o Opens the App Guide
- Disclaimer
  - o Opens the App Disclaimer for review
- Texecom Website
  - o Connects you to the Home Page of our website
- Contact Texecom
  - You can email us about the app from this button. Any other topics may be subject to a delayed response.
- Unlock App
  - Allows Engineers to Unlock advanced features following approval. These include:
    - Tools Menu
    - Engineer Login
    - Hide UDL Password
    - Hide User Password
    - Assign **Smartkey**<sup>™</sup> Areas manually

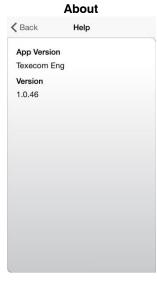

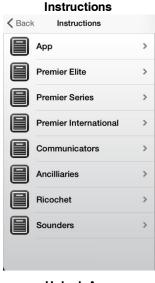

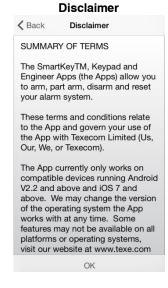

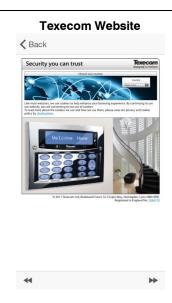

#### **Contact Texecom**

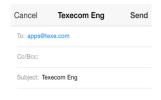

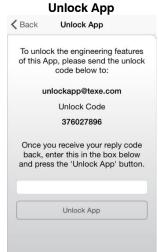

# **Adding Sites**

#### **Editing Settings**

| iOS 8>                                                                                          | Swipe Left shows the Edit function where applicable |  |  |
|-------------------------------------------------------------------------------------------------|-----------------------------------------------------|--|--|
| iOS 7< Swipe Left or Hold down shows a Dialogue Box to Edit, Cancel or Delete where appropriate |                                                     |  |  |
| Android Hold down shows a Dialogue Box to Edit, Cancel or Delete where appropriate              |                                                     |  |  |

Once you are logged in do the following.

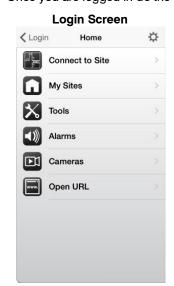

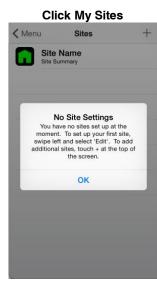

A warning box will appear prompting you to Add a site. Click OK, and then swipe left or hold to edit the site

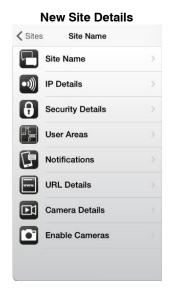

Staying connected between screens will be enabled. Returning to the main menu will disconnect you from the panel.

#### **Site Details**

#### **Site Name**

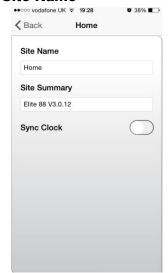

- Enter a Site Name & Site Summary.
  - o For example House Alarm, Premier Elite 12
- Sync Clock is only available on Premier Elite V3 or later panels. Enabling this function will keep the panel clock synchronised with the *Texecom* server time.

#### **IP Details**

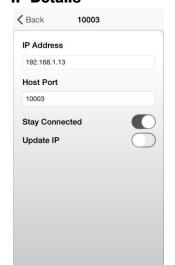

- Enter the IP Address & Port Number for the panel you want to connect too.
  - o For example 192.168.0.100 & 10001
- Enable Stay Connected to stop the App disconnecting from a site when switching
- Enable Update IP to ensure the Texecom Server tracks your IP address and allows connections remotely

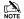

NOTE Port forwarding must be setup on the router for this to work.

#### **Security Details**

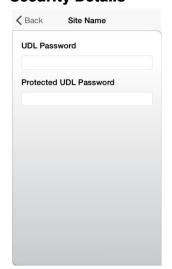

- Enter the UDL Password Protected UDL OR Password (see page 18 for Protected UDL)
- For example 1234

#### **User Areas**

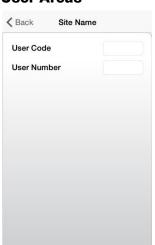

- Enter the User Code & **User Number**
- For example 5678 & 1

#### **Setting up Notifications**

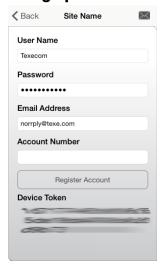

To setup Push Notifications Port Forwarding must be enabled on the router, and the panel must be configured to communicate with the Texecom Server please proceed as follows:

- Choose & enter a User Name
- Choose & enter a Password
- Enter a valid Email Address (Notifications will not be setup without a valid address)
- Leave the Account Number field blank
- Click Register Account

You will receive an email with a Verification Code; follow the instructions in the email. Enter the Verification Code you are given into the Account Number box and press Register. Once you have completed this step the Account Number will be automatically populated with an Account Number allocated by the Server. Record all of the details here for future use, and if you choose to add an additional device to receive notifications from the same site.

**Additional Devices** 

Setting up additional devices to receive notifications from the same site requires that ALL details are Identical in all devices. This includes the Site Name & Site Summary. To register an additional device complete all details for the Site. On the Registration page complete all details including the Account Number you now have and press Register.

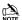

The control panel must be programmed correctly to communicate with the server. Please refer to the installation latest instructions for the ComIP INS273-5 or later.

#### **Notifications Setup Dialogue**

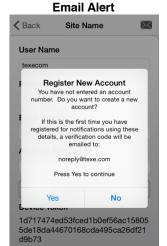

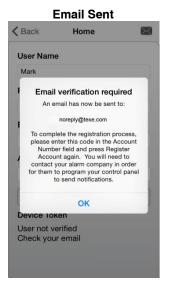

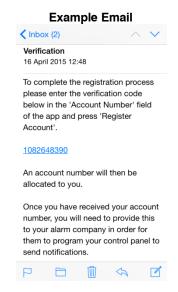

#### **Email Notifications**

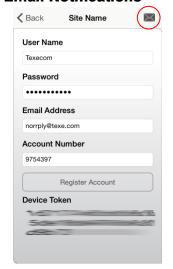

Press the to add email addresses for alerts and notifications

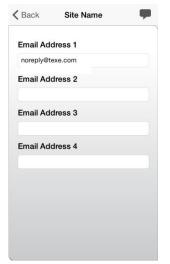

- Add up to email addresses
- When the email addresses have been added, press Register Account to update the details. This should be done once you have an **Account Number**

#### **URL Details**

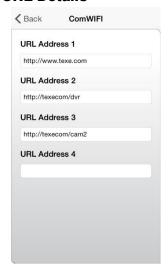

This page allows you to enter URL details related to the site.

- For example this could be a company website, or a DVR or IP camera located on the site
- Any URL's entered here will open within the App rather than a separate browser

#### **Enable Cameras**

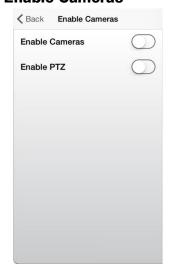

- For each site setup on the App, it is possible to view and record images from cameras on site, and where applicable control PTZ Cameras. The control strings for your cameras should be obtained from you camera manufacturer
- Camera Details can only be edited if they are Enabled
- Recorded images are snapshot still images and will be stored in folders in your Photos album on your device

NOTE Cameras on site are not associated with activations of the alarm system. The facility to view cameras is provided as an additional tool.

#### **Camera Details**

#### Cameras

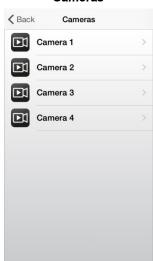

For each of the available four cameras per site, complete the required details

#### Camera Detail

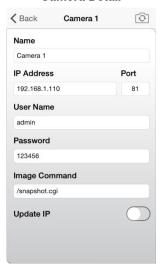

- Camera Name
- IP Address
- Port
- User Name
- Password
- Image Command
- PTZ Commands (Where applicable)
- Update IP should be turned on to allow Texecom servers to track and update your IP Address

#### **Example Image Screens**

Quad View

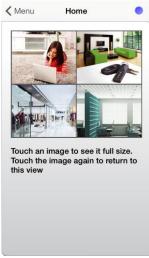

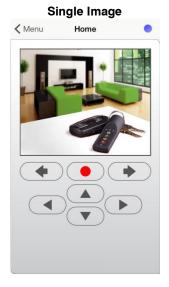

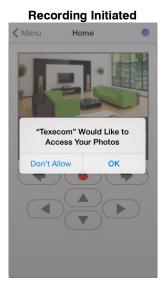

# **Connecting to a Site**

Once the App has been configured you can connect to a site.

#### **Site Selection**

- Login to the App
- . Ensure the Site you want to connect to is selected in My Sites, the site Name will be shown at the top of the screen

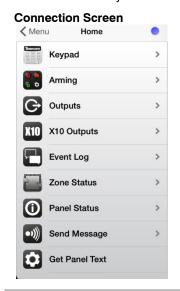

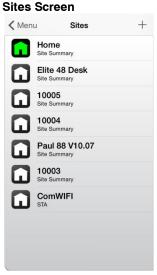

#### Icons

- Site Selected
- Site/s not Selected

## **Connection Screen Options**

On the Connection screen you will have the following options depending on the App that you have installed.

The LED in the top right hand corner of the screen shows the connection status.

= Connected
= Connecting
= Not Connected

Disconnected or error in connecting

#### **Keypad**

The Keypad can be used exactly the same way as a system keypad. The following options are available depending on your device.

**Keypad Landscape** 

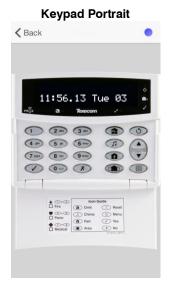

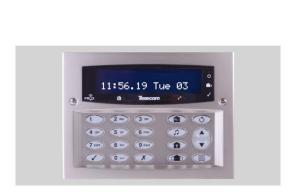

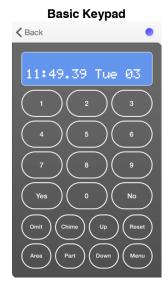

#### SmarKey™

The **SmartKey**™ can be used to Arm, Disarm, Part Arm & Reset your system. If enabled it can also control outputs on the panel.

|                      |       | Buttons |                                                                             | LED                     |                                                                                                    |                          |                                                                 |        |                                                               |
|----------------------|-------|---------|-----------------------------------------------------------------------------|-------------------------|----------------------------------------------------------------------------------------------------|--------------------------|-----------------------------------------------------------------|--------|---------------------------------------------------------------|
|                      |       |         |                                                                             | Symbol                  | Fund                                                                                                    | tion                     |                                                                 |        |                                                               |
|                      |       |         |                                                                             |                         | Normal Mode                                                                                                    | Aux Mode                 | No                                                              | Colour | Status                                                        |
| LED 1                | LED 2 | LED 3   | LED 4                                                                       | •                       | Full Arm                                                                                                    | Activates PC Control 1 * | 1                                                               |        | Pink = Connected Blue = Successful Login Turquoise = Aux Mode |
| Smartkey  Touch Here |       |         | Part Arm                                                                    | Activates PC Control 2* | 2                                                                                                    | *                        | Red = System Armed Flashing Red = System in Exit                |        |                                                               |
|                      |       | 6       | Disarm                                                                      | Activates PC Control 3* | 3                                                                                                    | *                        | Orange = System Part Armed Orange Flashing = System Part Arming |        |                                                               |
|                      |       | 0       | For resetting &<br>Selecting Aux<br>Mode                                    | Selects Normal<br>Mode  | 4                                                                                                    | *                        | Green = System Disarmed                                         |        |                                                               |
|                      |       |         | y works if programmed by the installer<br>he panel is capable of operation. |                         | *in Aux mode these LED's will be on or off, depending on<br>the status of the output. Pressing the corresponding key will<br>either switch the output on or off. The LED will follow the<br>output state. |                          |                                                                 |        |                                                               |

Touching the screen anywhere in the area highlighted allows the user to select which Area to control. The Areas they can use will be the same as those they are authorised for in the Control Panel. Touching under the button goes to the previous Area Touching under the button goes to the next Area.

#### **X10 Outputs**

If available X10 Outputs may be controlled. each Outputs Text may be edited.

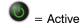

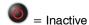

(0) = Output Icon pressed

#### **Output Screen**

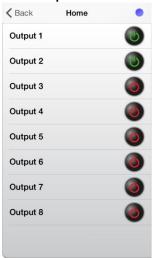

#### Swipe Left or Hold to Edit

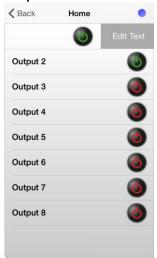

#### **Enter Text as required**

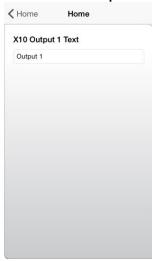

#### **Event Log**

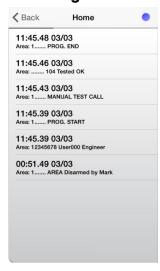

- The last events can be seen from the Event Log
- Tapping the screen aborts the receive
- Double tapping starts the receive again if aborted

#### **Zone Status**

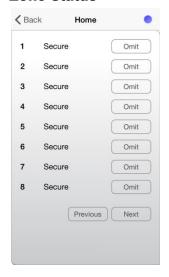

 Shows the current status of the Zones

#### **Panel Status**

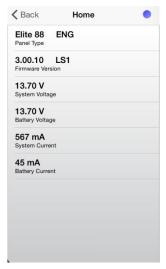

Panel Status details are as shown

#### **Send Message**

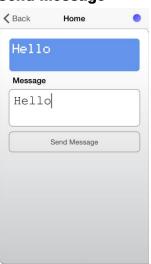

- iOS only
  - Allows you to send a message to be displayed on the Site Keypad

#### **Get Panel Text**

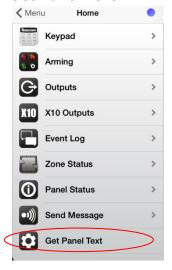

 Only applicable to V3 or later Premier Elite panels, pressing this Icon will retrieve Zone & Area text from the control panel.

#### **Basic Arming Options**

If **Basic Arming** has been enabled in **Layout Options** the appearance and behaviour of the **SmartKey**™ will change. The previous section details the standard operation. **Basic Arming** is most suited to multiple Area systems, where an immediate overview of the various Areas status can easily be seen, however it can be used for any site. If **Basic Arming** is **Enabled** the following apply:

#### **Basic Arming Disabled (Default)**

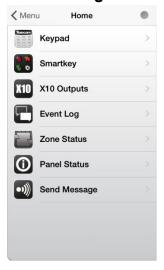

#### **Basic Arming Enabled**

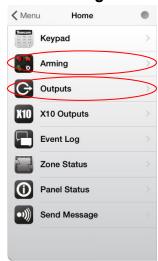

#### **Arming**

#### **Arming Screen**

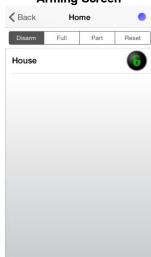

- The Status of each Area you have access too is shown here
- Use the Top buttons to Arm, Disarm, Part Arm or Reset Areas individually
- Each Area can be named in the App

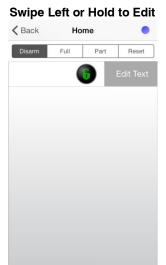

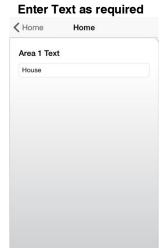

NOTE The Arming padlock will not be shown if there is an active Zone in that Area

#### **Arming Icons**

**Area Disarmed** 

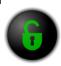

**Area Armed** 

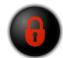

**Area Part Armed** 

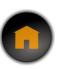

#### **Outputs**

- If programmed Outputs may be controlled (must be set to PC Control in the panel)
- The number of outputs shown is control panel dependent
- Each Outputs Text & duration may be edited
- 0 duration will operate as programmed in the panel

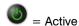

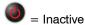

= Output Icon pressed

#### **Output Screen**

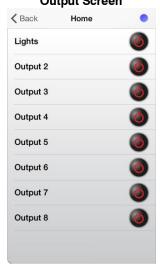

Swipe Left or Hold to Edit

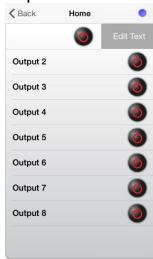

**Enter Text & Duration as required** 

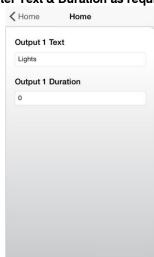

# **Push Notifications & Alarms**

#### **Notifications Request**

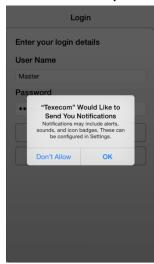

#### **Example Notification**

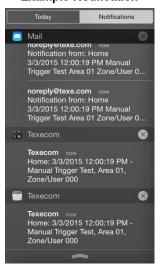

#### Example Email

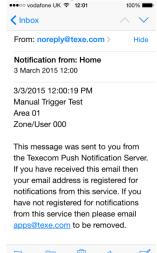

#### **Example Notification**

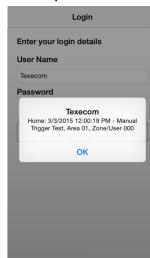

#### **Viewing the Last Alarm**

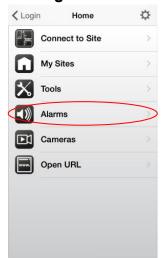

Press Alarms to view the last event

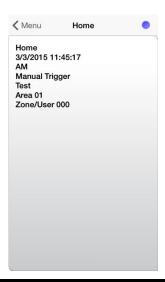

# **Additional Menu Items**

Available to Registered Engineers who have been authorised to Unlock the App.

#### **Tools Menu**

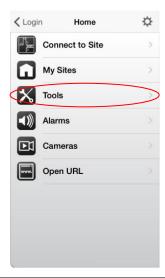

#### **Anticode Reset**

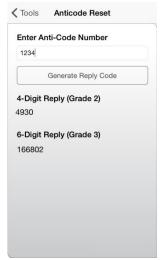

#### **Encrypt UDL Password**

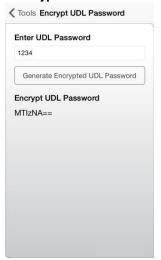

**Notes:** 

# Texecom

Texecom Limited, Bradwood Court, St. Crispin Way, Haslingden, Lancashire BB4 4PW, England.

## **Technical Support:**

UK Customers Tel: 08456 300 600

(Calls charged at local rate from a BT landline. Calls from other networks may vary.)

International Customers Tel: +44 1706 233875

Email: techsupport@texe.com
© Texecom Limited 2015

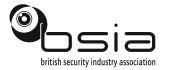

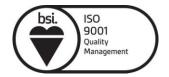